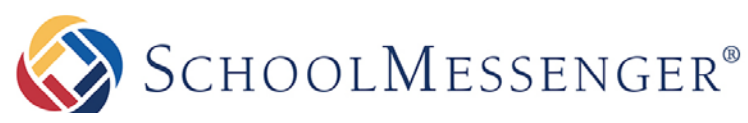

**PRESENCE**

# **Site Map Portlet Guide**

#### **SchoolMessenger**

100 Enterprise Way, Suite A-300 Scotts Valley, CA 95066 888-527-5225 www.schoolmessenger.com

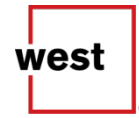

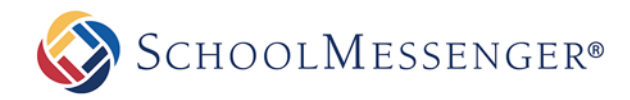

## **Introduction**

The Site Map portlet allows you to display a list all pages on your site. The number of pages displayed will depend on the depth and content settings of the portlet.

# **Who Should Use this Guide**

This guide is written to be accessible to users of all technical backgrounds.

# **Adding a Site Map Portlet**

The process for adding a Site Map portlet to a page is the same process as for adding any other portlet to a page.

#### Set **Design Mode** to **On**.

Find the region where you wish to display your Site Map. In the Portlet Library, click on the **Content Management** category. Drag and drop the **Site Map** portlet on to the page.

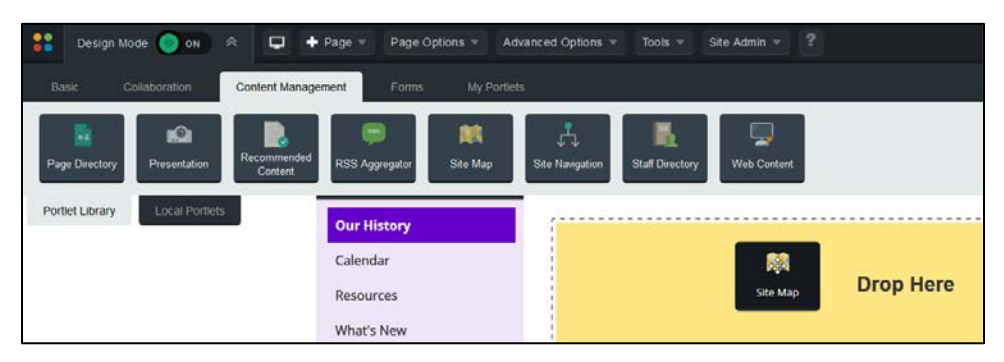

### **Editing a Site Map Portlet**

To configure a Site Map portlet, set Design Mode to On. Click the **inter the top-right corner of the Site Map** portlet.

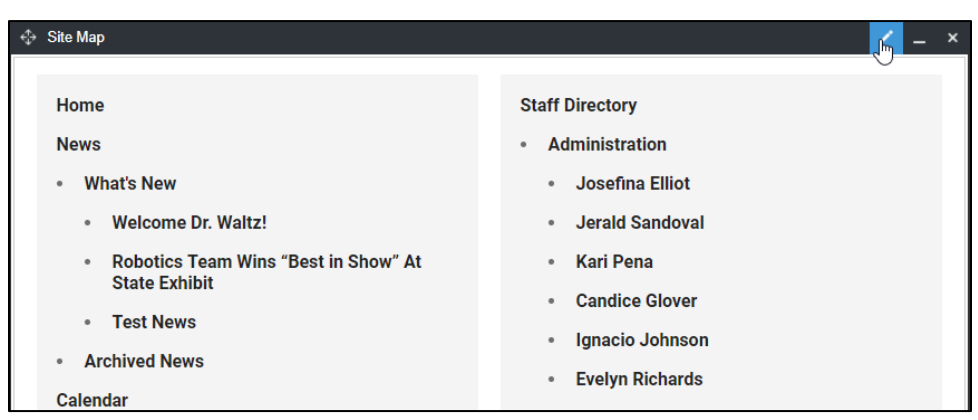

The **Level of Depth** setting allows you to choose how many levels deep you want the site map to go. If you choose a depth of **2**, it will show all top-level pages and the sub-pages of those pages. If you choose a depth of **3**  it will show all top-level pages, the sub-pages of those pages and the sub-pages of those sub-pages. The deeper the level, the more pages that are included in the Site Map.

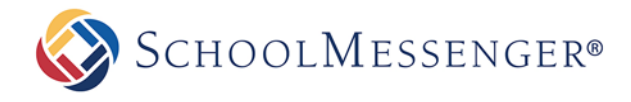

*Note*: *You can only set the depth as deep as the deepest page on your site.*

The **Page Option** allows you to choose whether to **Only display pages that the user has permission to view** or to **Display all visible pages**.

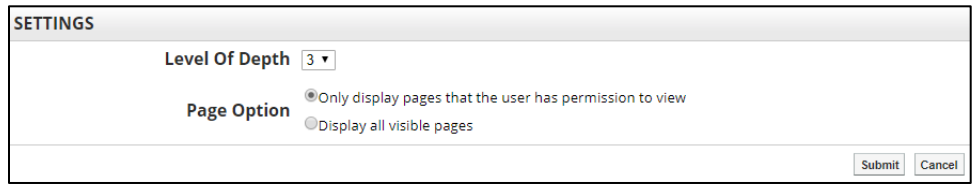

Once you have configured your settings, click **Submit** to save.

You will now see your Site Map displayed on the page.